# **EPAF Process Guide**

# **Table of Contents**

| Introduction                                          | 3  |
|-------------------------------------------------------|----|
| When to Submit an EPAF                                | 7  |
| Overview: the EPAF Process                            | 9  |
| EPAF Workflow Chart                                   | 10 |
| Action Items                                          | 11 |
| Getting Started                                       | 11 |
| 1. Preliminary Steps                                  |    |
| 2. Submitting EMPL EPAF to Activate Employee          |    |
| A. Accessing EPAF on Banweb:                          | 14 |
| B. Filling out the EMPL EPAF:                         | 14 |
| C. Setting up the Routing Queue                       | 16 |
| D. Saving and Submitting Your Work:                   | 17 |
| E. Making Sure EMPL EPAF Has Been Approved by HRIS    | 18 |
| 3. Submitting the Job EPAF                            | 20 |
| A. Preliminary Steps:                                 | 20 |
| B. Accessing EPAF on Banweb                           | 20 |
| C. Filling out the Job EPAF                           | 21 |
| a) Entering 'Person Selection' Information            | 21 |
| b) Position Number and Suffix Number                  | 22 |
| More about Suffix Numbers                             | 23 |
| c) Entering Details about the Job                     | 24 |
| Casual and Student Job Details                        | 25 |
| EPAF for <b>Part-Time Instructor</b> Job Details      | 27 |
| d) Entering the Terminate a Job section               | 36 |
| e) Setting Up the Routing Queue and the Comment Block |    |
| f) Saving and Submitting Your Work:                   |    |
| 4. Fixing Errors                                      | 39 |

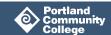

| Missing Citizenship Code Error or First Name, SSN/SIN or Birth Date are inco | •  |
|------------------------------------------------------------------------------|----|
| All Other Errors                                                             | 39 |
| Once the Errors Have Been Fixed                                              | 40 |
| 5. Verifying EPAF Is Approved                                                | 41 |
| Three Ways to Determine if an EPAF Has Been Processed                        | 43 |
| How to View Your EPAF Queue and EPAF History                                 | 47 |
| EPAF Queue                                                                   | 47 |
| EPAF History                                                                 | 47 |
| How to Void an EPAF                                                          | 48 |
| How to Set Up Your Default Approval Queue                                    | 49 |
| How to Set Up an 'FYI'                                                       | 51 |
| How to Return an EPAF Back to Yourself for Correction                        | 52 |
| How to Determine Sub Pay Rates and Other Sub EPAF FAQs                       | 53 |
| Additional Resources                                                         | 56 |

## Introduction

The EPAF (Electronic Personnel Action Form) has two functions at PCC:

The EMPL EPAF activates newly hired (and rehired) bi-weekly employees' Employee Status

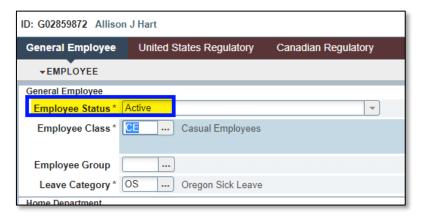

 And the **Job EPAF** is the Authorization Form that sets up the following particular bi-weekly employees to be paid:

### **EPAF**

- Casual Job
- Student Job (Not Work Study)
- Part-Time Instructor doing the following non-classroom work:
  - Special Projects (more than one day of work)
  - o Counseling, Tutoring or Librarian Job
  - o Substitute hours
  - Participation hours (i.e. TLC Events and Conferences, Trainings, Workshops, Summits and other meetings where compensation is offered)

The following table shows bi-weekly jobs authorized using the MAP and the NWRINAS report:

| MAP Form                                                                                                    | NWRINAS                                                                      |
|----------------------------------------------------------------------------------------------------|------------------------------------------------------------------------------|
| <ul> <li>New Bi-Weekly Job with Special Pay Rate<sup>1</sup></li> <li>Special Project (under eight hours)</li> <li>Faculty Department Chair</li> <li>Faculty Assessment</li> <li>CO-OP</li> <li>Practicum</li> <li>Curriculum Development</li> <li>Leave of Absence</li> <li>Override Job Labor Account (Change job's funding to different Account)</li> <li>Increase Pay Hours</li> <li>Cancel any other bi-weekly job other than instruction</li> </ul> | <ul> <li>Part-Time Instructor classroom hours</li> <li>AP Stipend</li> </ul> |

This document serves as an informational resource and step-by-step process guide for every type of EPAF and navigating the EPAF form. It can be used to supplement the *HR 104b: the EPAF* online training course, and as a standalone resource.

For a truncated step-by-step process guide, visit the following guick sheets:

- EMPL EPAF Quick Sheet
- EPAF Quick Sheet Casual and Student
- EPAF Quick Sheet Part-Time Instructor

### **Prerequisites**

In order to gain access to the EPAF form, the following trainings must be completed:

- HR 101: Types of Employees, Common HR Terminology and Navigating the HR Website
- HR 102: Setting Up an Employee the Five Phases
- HR 103: the PR/C and Looking Up Position Information
- HR 104a: the JAF-M, MAP, Looking Up Job Information and Verifying Authorization
- HR 104b: the EPAF
- Recommended: HR 105: Common Matching training (Creating G Numbers)

© Portland Community College

**EPAF Process Guide** 

<sup>&</sup>lt;sup>1</sup> In the scenario where an employee's job would normally be authorized by an EPAF, but the employee should be paid at an Exceptional Pay Rate (Not Board Approved), a MAP will have to be submitted in place of the EPAF with an EPM attached.

### **Purpose**

- 1. The **EMPL EPAF** activates any newly hired or re-hired PCC bi-weekly employee (HR 102: Phase Three of the Five Phases of Setting Up an Employee)
- 2. The **JOB EPAF** authorizes a new bi-weekly job or additional bi-weekly job which enables the employee to submit **Timesheets** for worked hours (HR 102: Phase Four of the Five Phases of Setting Up an Employee)

**Exception**: Substitute and Participation pay does not require timesheets to ensure employee is paid. The EPAF alone does this.

Use the EPAF table below to determine whether or not the employee submits a timesheet:

| Employee Class and Class<br>Code | Type of Work                                                                                                    | Submit Bi-Weekly<br>Timesheets? |
|----------------------------------|----------------------------------------------------------------------------------------------------|---------------------------------|
| Casual (CE)                      | Casual hours                                                                                                    | YES                             |
| Student (SE) (Non-Work Study)    | Student hours                                                                                                    | YES                             |
| Part-Time Faculty (AJ)           | Special Projects – <i>More</i> than One<br>Day of Work                                                                                 | YES                             |
| Part-Time Faculty (AJ)           | Librarian (1 Term Job)<br>Counseling (1 Term Job)<br>Tutoring (1 Term Job)                                                             | YES                             |
| Part-Time Faculty (AJ)           | Substitute hours                                                                                                    | NO                              |
| Part-Time Faculty (AJ)           | Participation hours  (i.e. TLC Events and Conferences, Trainings, Workshops, Summits and other meetings where compensation is offered) | NO                              |

Once the bi-weekly employee is activated (EMPL EPAF has been approved), a **Job EPAF** will need to be submitted to authorize their bi-weekly position (Phase Four of the Five Phases of Setting up an Employee).

### The EPAF form includes:

- Position Number and Suffix Number
- Information that a new employee has been hired or an existing employee is to be paid for additional work
- What kind of work/additional work employee is doing

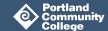

- Employee's start date
- How much employee makes per hour for work/additional work
- If applicable, employee's end date

### Conclusion:

- **EMPL EPAFs** activate a new or returning bi-weekly employee in PCC's system.
- Job EPAFs authorize bi-weekly employees to be paid. You must submit your department's
  employees' EPAFs to the HRIS team in order to provide the necessary information about your
  bi-weekly employee so that the employee can submit timesheets for pay. The exceptions to this
  are Substitute Instructor hours and Participation hours, whose authorization for pay is through
  the Job EPAF alone.

**NOTE**: Part-Time instructors' classroom hours are authorized for pay via the NWRINAS report.

**NOTE**: If the employee is to be paid a Special Pay Rate (not Approved by the Board), a MAP will need to be submitted in place of the EPAF with an Exceptional Pay Memo attached. See MAP instructions in Additional Resources below.

### **Intended Learning Outcomes**

### After reading this guide, you will know:

- Why, when and for whom EPAF submissions are necessary
- How to navigate the EPAF form
- How to determine if an EPAF has been processed and an employee authorized

### After reading this guide and access to the EPAF form has been granted, you will be able to:

- Submit an EPAF to activate new or returning bi-weekly employees
- Submit an EPAF to authorize Casual and Student Jobs
- Submit an EPAF to authorize Special Projects, Librarian/Counseling or Tutoring Jobs, Substitute Jobs and Participation Jobs
- Set up your Default Routing Queue

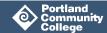

# When to Submit an EPAF

| EPAF Type                                                                                                    | When to Submit                                                                                                    |
|----------------------------------------------------------------------------------------------------|----------------------------------------------------------------------------------------------------|
| <b>EMPL</b> : To activate <b>new</b> bi-weekly employees or <b>returning</b> bi-weekly employees                                                                                                    | Prior to the employee's start date. EMPL EPAFs activate employees' Employee Status in <b>PEAEMPL</b> .                                                                                                    |
| Casual employee                                                                                                    | By HR Authorization deadline for the employee's first pay period.  These EPAFs authorize pay within one fiscal year only. If a Casual employee is continuing work from one Fiscal Year into the next, a new EPAF will need to be submitted before the start of the next Fiscal Year (Last BW for FY).                                                                                                    |
| Student employee (Not Work Study)                                                                                                    | Students must be enrolled in at least 6 credits.  By HR Authorization deadline for the employee's first pay period.  These EPAFs authorize pay within one fiscal year only. A new EPAF will need to be submitted before the start of the next Fiscal Year (Last BW for FY).                                                                                                    |
| Part-Time instructors doing Special Projects (more than one day of work)                                                                                                    | By HR Authorization deadline for the employee's first pay period.  These EPAFs authorize pay within one fiscal year only. A new EPAF will need to be submitted before the start of the next Fiscal Year (Last BW for FY). Submit one EPAF per Special Project.                                                                                                    |
| Part-Time instructors doing           Counseling, Tutoring or Librarian jobs           Pay Period Begin         Pay Period End         BW Period End         Authorizations Due in HR (generally Fridays)         EE Time Sheets SUBMIT by 10 pm (generally Mondays)         E SUBMIT by 10 pm (generally Mondays)           5 Summer Term begins 6/22/20         6/14         6/27         14 June 26         June 29         Jule 13           6/28         7/11         15 July 10         July 13         Jule 13           7/12         7/25         16 July 24         July 27         Jule 14           8/9         8/22         18 August 07         August 10         Au 8/2           8/23         9/5         19 September 04         September 08         Se September 08           9/6         9/19         20 September 18         September 21         Se Fall Term begins 9/21/20           9/20         10/3         21         October 02         October 05         October 05 | These EPAFs authorize pay within one term only.  These EPAFs must be submitted by the first authorization date for the applicable term and cannot be submitted earlier than the first pay period for the term.  Example: To authorize a Counseling job for the Fall 2019 term, the EPAF would need to be submitted after September 6 and by the Fall Term's 'Authorization Due in HR' deadline for the job's first pay period. |

### **EPAF Type**

### When to Submit

Part-Time Instructors doing Substitute Hours

BI-WEEKLY PAYRO Authorizations Pav Due in HR Pay Period Period вw Begin (generally End Fridays) Summer Ter 6/14 6/27 14 June 26 July 10 6/28 7/11 15 7/12 7/25 16 July 24 17 7/26 8/8 August 07 8/9 8/22 18 August 21 19 September 04 8/23 9/5

The Substitute EPAF must be created during the same BW payroll period that the substitution takes place. This is because the start and end dates of the current payroll period are built into the Substitute EPAF system.

These EPAFs cannot be submitted to pay someone for work performed in an earlier payroll period, nor can they be submitted for a future payroll period.

If the substitute work is performed through more than one payroll period, an additional EPAF will need to be created to authorize pay for each pay period worked.

**Example**: Tuyen substitutes a class in BW payroll periods 14, 15 and 16. Three EPAFs will need to be submitted, one within each payroll period.

**Note**: Late pay must be submitted on a MAP. Payment will be late and will be paid out on the next applicable pay date.

# Part-Time Instructors doing Participation Hours

| BI-WEEKLY PAYRO     |                         |    |                                              |
|---------------------|-------------------------|----|----------------------------------------------|
| Pay Period<br>Begin | Pay<br>Period BW<br>End |    | Authorizations Due in HR (generally Fridays) |
|                     |                         |    | Summer Ter                                   |
| 6/14                | 6/27                    | 14 | June 26                                      |
| 6/28                | 7/11                    | 15 | July 10                                      |
| 7/12                | 7/25                    | 16 | July 24                                      |
| 7/26                | 8/8                     | 17 | August 07                                    |
| 8/9                 | 8/22                    | 18 | August 21                                    |
| 8/23                | 9/5                     | 19 | September 04                                 |

The participation EPAF, similar to the SUB EPAF, must be created during the same payroll period that the participation takes place.

These EPAFs cannot be submitted to pay someone for work performed in an earlier payroll period, nor can they be submitted for a future payroll period.

If the participation takes place in more than one payroll period, an additional EPAF will need to be created to authorize pay for each pay period worked.

If employee participates in two separate, unrelated events within the same pay period, two separate EPAFs are needed; one per event.

**Note**: Late pay must be submitted on a MAP. Payment will be late and will be paid out on the next applicable pay date.

## **Overview: the EPAF Process**

- 1. Department hires a bi-weekly employee or needs to create a new job record for bi-weekly employee
- 2. Person assigned to submit the EPAF (Originator) completes the **preliminary steps**:
  - a. Originator checks to see if employee has a G Number
  - b. Originator creates G Number if no G Number exists
  - c. Originator checks to see if employee with existing G Number has an Active Employee Record
  - d. If employee has an Active Employee status, originator checks to see if employee is a Full-Time Classified employee
- 3. If employee DOES NOT have an Active Employee status, originator does the following:
  - a. submits the EMPL EPAF to activate the employee.
  - b. if submitted EPAF has errors, fixes the errors, saves and submits corrected EPAF
  - c. verifies the EMPL EPAF has been approved by HRIS
- **4.** Originator submits the appropriate Job EPAF to authorize the employee's new position
- 5. If submitted Job EPAF has errors, originator fixes the errors, saves and submits corrected EPAF
- **6.** Submitted EPAF moves on to the submitter's Supervising Manager and HRIS to approve. At any point, any of these approving roles can return the EPAF back to originator if not filled out correctly.
- 7. Once HRIS fully approves the EPAF, HRIS team updates Banner with employee's Position Number and Position Suffix, and creates Online Timesheets for employee's new bi-weekly position.
- **8.** If applicable, employee submits timesheets every two weeks and is paid bi-weekly according to the bi-weekly payroll calendar (see Additional Resources below).

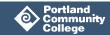

## **EPAF Workflow Chart**

Use this workflow chart as a visual reference. Action Items required by your department are in blue / **bolded squares**.

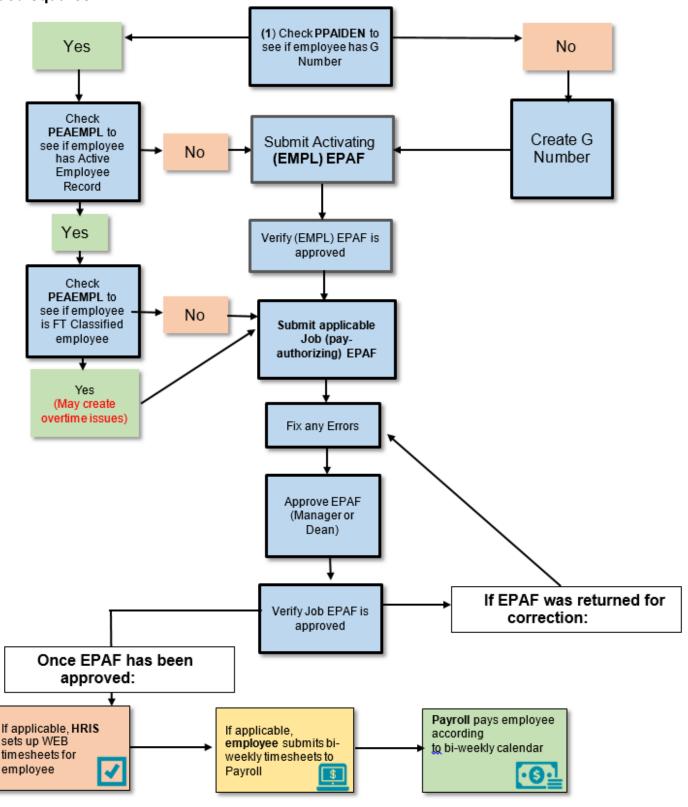

## **Action Items**

The following Action Items must be completed by your department or program upon the hiring of a new or returning bi-weekly employee or authorization of a new bi-weekly job. Action Items can be distributed among different members of your department depending on how your department is structured and delegates tasks.

- **1.** Preliminary Steps:
  - Check to see if employee has a G Number in PPAIDEN
    - No Create the G Number
    - Yes Check to see if employee has active Employee Status in PEAEMPL
      - If yes, check to see if Active Employee Records if for Full-Time Classified employee (Full-Time Classified employees will need approval prior to doing additional paid work)
- 2. Submitting EMPL EPAF if no Employee Status in PEAEMPL is inactive
- 3. Making sure EMPL EPAF has been approved
- 4. Submitting Job EPAF
- **5.** Fixing Errors (if applicable)
- 6. Verifying Job EPAF is approved

In the following section, we will cover how to complete all Action Items listed above. Before you move onto the first Action Item (Preliminary Steps), it is a good idea to ensure you have reviewed or completed the 'Getting Started' section below:

## **Getting Started**

Before you fill out your first EPAF:

- Take the HR 104b: EPAF online training. Access to EPAF is granted once HR is notified training has been completed.
- 2. Once access to EPAF is granted, we recommend that you set up your default approval queue (see instructions below). The approval queue specifies the manager and HRIS representatives who will be approving your EPAFs. Setting up a default approval queue beforehand will auto-fill this information every time you create that EPAF category.
- 3. You can also set someone up without approval authority as an 'FYI', or someone who can review EPAFs and acknowledge their correction before they move on to the Approval Queue.

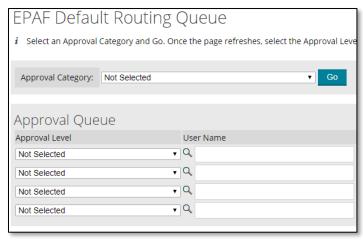

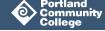

## 1. Preliminary Steps

NOTE:

**Background Checks** for Part-Time Instructors and Casual Employees working with cash, keys or kids (minors under 18) must be complete before submitting an EPAF. Be sure these new employees have passed the background check successfully.

**G Number**: The employee must have a **G Number**.

### **Check to See if Employee Already Has a G Number**

From the Banner Main Menu, type **PPAIDEN** or **SPAIDEN** and hit Enter on your keyboard. Look up employee name by hitting Tab on your keyboard and typing the employee's, "Last Name, First Name". Then click **Go**.

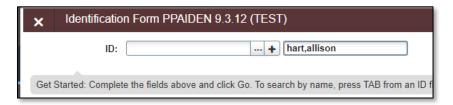

**Note:** For more information on looking up a G Number, visit 'How to Look Up a G Number' in Additional Resources below.

## If Employee Does Not Have a G Number

A G Number will need to be created for the employee before moving forward. If you do not have access to creating G Numbers, this task will need to be delegated to someone within your department who does. HR 105: Common Matching training is required.

## **Check to See if Employee Already Has an Active Employee Status**

In order for a bi-weekly employee to be paid, they must also have an active Employee Status in **PEAEMPL**.

**Note**: If you had to create a G Number for a new employee, they will not have an active Employee Status.

From the Banner Main Menu, type **PEAEMPL** and hit Enter on your keyboard.

**Step 1:** Enter the employee's G Number into the ID field and click **Go**.

If your employee has an Employee Status of 'Active' and the Employee Class field is populated, the status is active. **EMPL EPAF does NOT need to be submitted**.

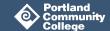

If you receive an Error message from Banner when opening **PEAEMPL**, the employee does **not** have an active Employee Status.

Employee Status field will say 'Active' and Employee Class will be populated if employee has an active Employee Status.

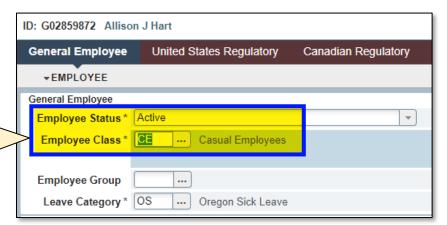

If a PCC employee has not worked in approximately 12 months, they may no longer be active and will have an Employee Status of 'Terminated'. This type of employee (a Returning employee) will need to be activated.

The two individuals in the screenshots below do **not** have active Employee Statuses: the first has no Employee Class, and the second has an Employee Status of 'Terminated'.

If your employee does not have an active status, skip down to Action Item 2: Submit EMPL EPAF.

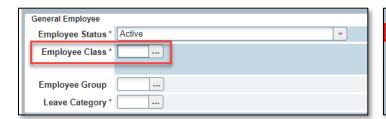

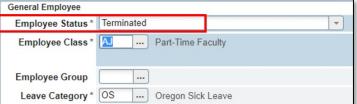

## Check to See if Already Active Employee Is a Full-Time Classified Employee

If the employee's status is 'Active' and the Employee Class is populated, it must also be determined whether or not the employee is a Full-Time Classified employee.

Note: Full-Time Classified employees working casual jobs may be eligible for overtime.

In the General Employee tab of **PEAEMPL**, review the employee's 'Employee Class' field.

A full-time Classified employee will have an Employee Class Code of 'CF'.

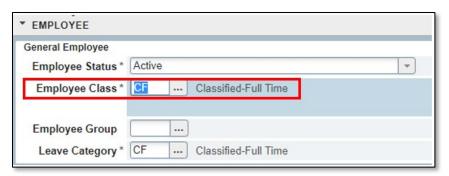

## 2. Submitting EMPL EPAF to Activate Employee

If the employee did **not** have an active Employee Status or no Employee Class in **PEAEMPL**, or if you had to create a G Number for a new employee, the next step will be to activate the employee by submitting the EMPL EPAF.

Note: Employee will need to have passed the criminal background check in order to be activated

### A. Accessing EPAF on Banweb:

- **Step 1:** In MyPCC, click on the Employee Tab.
- Step 2: Under Employment Details, click Banweb Main Menu.
- Step 3: Click on the Employee Services tab.
- Step 4: Click on Electronic Personnel Action Forms.
- Step 5: Click EPAF Originator Summary to access your EPAF Queue and get started.

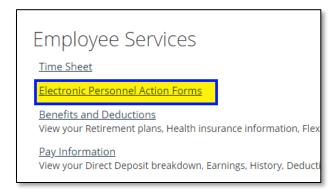

# Electronic Personnel Action Form EPAF Originator Summary New EPAF Act as a Proxy.

## **B. Filling out the EMPL EPAF:**

**Step 6:** From the EPAF Originator Summary screen, click **New EPAF.** 

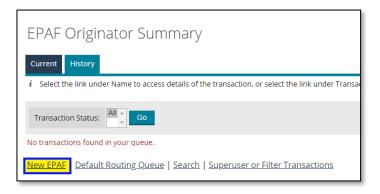

- **Step 7: ID field**: Enter the employee's G number in the ID field. Hit tab on your keyboard to autopopulate the Name field.
- **Step 8:** Query Date field: Enter the first day the employee will work in the job in the Query Date field. Use format, mm/dd/yyyy.

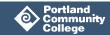

**Step 9:** In the **Approval Category field**, use the drop-down menu to select Employee Create Record/Reactivate EMPL

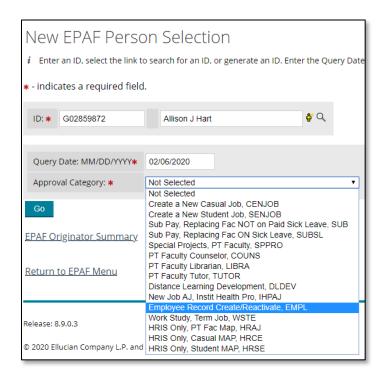

Step 10: Click Go.

In the next section, complete the following employee-specific fields:

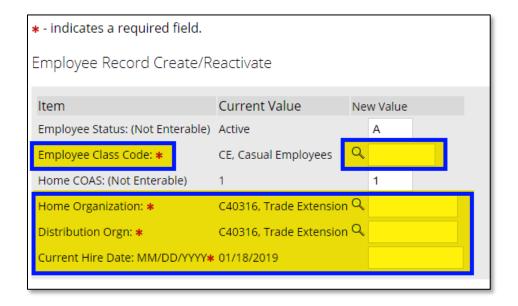

Fields that say "Not Enterable" do not need to be populated.

| Step     | Field Name                            | What to Type in 'New Value' Column                                                                                                    |
|----------|---------------------------------------|----------------------------------------------------------------------------------------------------|
| N/A      | Employee<br>Status (Not<br>Enterable) | Leave as is ( <b>A</b> for Active)                                                                                                    |
| Step 11: | Employee<br>Class Code                | <ul> <li>Enter the correct Class Code:</li> <li>AJ (for Part-Time Instructors)</li> <li>CE (for Casual Employees)</li> <li>SE (for Student Employee)</li> </ul> |
| N/A      | COAS (Not<br>Enterable)               | Leave as is (should be 1)                                                                                                    |
| Step 12: | Home<br>Organization                  | Enter the budget (Org) code associated with the employee's pay. If you don't know it, click on the magnifying glass to pull up the list of Org codes.           |
| Step 13: | Distribution<br>Orgn                  | Enter the budget (Org) code associated with the employee's pay.  Note: the "Home Org" and "Distribution Org" codes should be the same.                          |
| Step 14: | Current Hire<br>Date                  | Enter the first day the employee will be working at PCC (dd/mm/yyyy). This should be the same as the Query Date.                                                |

## C. Setting up the Routing Queue

**Steps 15** and **16** apply if you have not set up your Default Approval Queue (see instructions below). In the last section, enter the routing Queue's HR members who will be approving your EPAF:

- **Step 15:** For Line 1 of Approval Level (HRIS Audit), use the Magnifying Glass icon to search for your Department's HRIS specialist (Determine who your HRIS specialist is in Additional Resources below). Required Action should be 'Approve'.
- **Step 16:** For Line 2 (Applier), use the Magnifying Glass icon to search for the name of the Manager of HR Systems Development (currently Julie Kinney). Only two approval lines are needed for this process. (Your manager does not have to approve this type of EPAF.) Required Action should be 'Apply'.

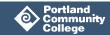

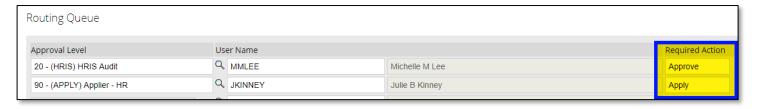

### D. Saving and Submitting Your Work:

**Step 17:** Click **Save**. Look for the message at the top of the screen that says, "Your change was saved successfully." The '**Waiting**' Transaction Status means the EPAF is still in your Queue.

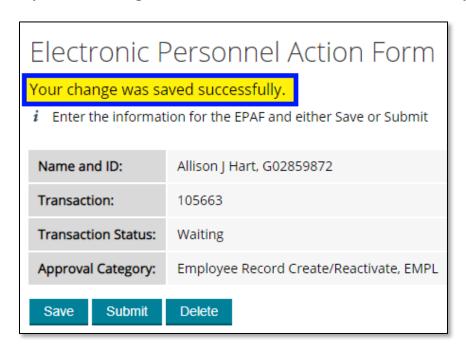

Step 18: Click Submit.

If you get 'Transaction was not submitted.

Please review errors' message:

- read the Errors
- make any changes needed
- click Save
- click Submit

For more information on how to fix Errors, please visit **Action Item 4: Fixing Errors** below

### Warning messages can be ignored.

| Message Type | Description                                                                         |
|--------------|-------------------------------------------------------------------------------------|
| WARNING      | $\hbox{*WARNING* Encumbrance has been set to 0, because method is Hours Input.} \\$ |
| WARNING      | *WARNING* Total Enc Hrs do not equal sum of Enc Hrs (0) in fiscal year.             |
| WARNING      | *WARNING* Encumbrance hrs for fiscal year will not be balanced w/total.             |
| WARNING      | *WARNING* Total FTE for this employee exceeds one as of the eff date.               |
| WARNING      | $\hbox{*WARNING* Encumbrance has been set to 0, because method is Hours Input.} \\$ |
| WARNING      | *WARNING* Total Enc Hrs do not equal sum of Enc Hrs (0) in fiscal year.             |

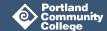

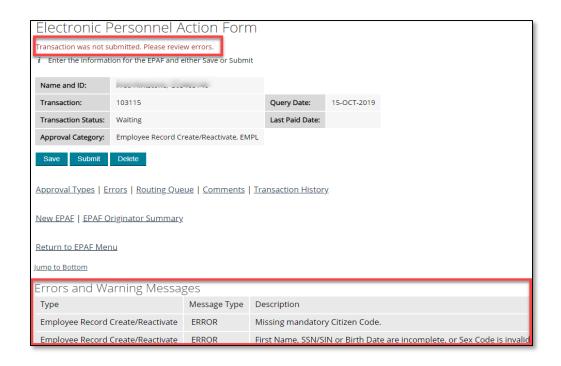

**Step 19:** Make sure you receive the message, "The transaction has been successfully submitted" and the Transaction Status is '**Pending**'.

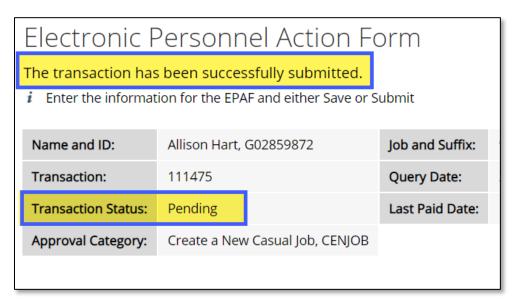

### E. Making Sure EMPL EPAF Has Been Approved by HRIS

In order to move forward with authorizing employees for pay via the Job EPAF, the EMPL EPAF must have been approved by HRIS. This means they will have an Active Employee Record. To verify if the employee has an Active Employee record:

### 1. See if Employee Status in PEAEMPL is Active:

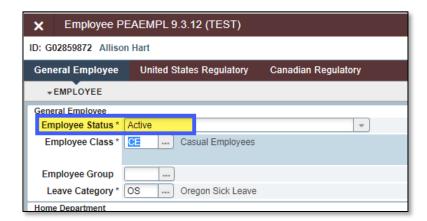

## 2. You can also visit your EPAF History tab to see if your EPAF was approved:

- a) Login to Electronic Personnel Action Form via Banweb Main Menu
- b) Click EPAF Originator Summary
- c) Click on the History tab near the top
- find the Employee Record
   Create/Reactivate EPAF you created on the list.
- e) Review the Transaction status.

If it says 'Pending', it has not been approved yet.

If it says 'Completed', the EPAF has been approved.

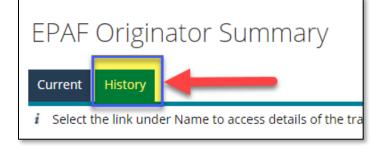

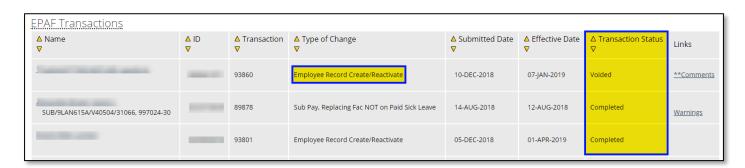

Once the employee has a G Number and an Active Employee Status, you are ready to submit their Job EPAF, NWRINAS or MAP to authorize the job.

## 3. Submitting the Job EPAF

Job EPAFs must be submitted in order to authorize the following bi-weekly jobs:

- Casual Job
- Student Job
- Part-Time Instructor doing
  - Special Project
  - Tutoring job

- Counseling job
- Librarian job
- Substitute job
- Participation (TLC Events and Conferences, Trainings, Workshops, Summits and other meetings where compensation is offered)

This section will provide instructions in completing and submitting the Job EPAF for each of the jobs listed above.

### A. Preliminary Steps:

Complete Action Item 1 (Preliminary Steps) and if applicable, Action Item 2 (Submit EMPL EPAF) to ensure that employee has:

- a G Number
- an Active Employee Record in **PEAEMPL**

## B. Accessing EPAF on Banweb

Step 1: Access EPAF on the Banweb Main Menu: MyPCC → Employee tab → Banweb Main Menu → Employee Services → Electronic Personnel Action Form

#### Click **EPAF Originator Summary** Step 2:

\*At this point, if you have not already done so, it is a good idea to set up your Default Routing Queue (See instructions below).

> Electronic Personnel Action Form EPAF Originator Summary

New EPAF Act as a Proxy

### C. Filling out the Job EPAF

### a) Entering 'Person Selection' Information

Step 1: From the EPAF Originator Summary screen, click New EPAF

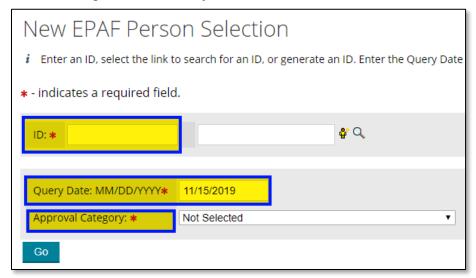

- **Step 2:** Enter the employee's G Number in the ID field. Make sure the G of the G Number is capitalized.
- **Step 3:** Hit tab to autofill the employee's name
- **Step 4:** Enter the **Query Date** based on the following parameters:

| Substitute or Participation                                                                                                    | Counseling, Tutoring or                                                                                | Casual, Student or Special                                                                                                    |
|----------------------------------------------------------------------------------------------------|----------------------------------------------------------------------------------------------------|----------------------------------------------------------------------------------------------------|
| EPAF                                                                                                    | Librarian EPAF                                                                                         | Project EPAF                                                                                                    |
| Enter the 'Begin Date' of the current bi-weekly pay period.  For example, if the work takes place on October 12, 2020 and the bi-weekly pay period begins on October 4th, then enter 10/04/2020 as the Query Date.  Use the format:  MM/DD/YYYY | Enter the 'Begin Date' of the first bi-weekly payroll period of the term.  Use the format:  MM/DD/YYYY | Enter the first day of work of the employee's new job.  The Query Date must be the same as the 'Job Begin' and 'Job Effective' dates in future screens.  Use the format:  MM/DD/YYYY |

### **Step 5:** Select the **Approval Category**:

| If the Job Type is:                                                                 | Then Select Approval Category:                        |
|-------------------------------------------------------------------------------------|-------------------------------------------------------|
| Casual                                                                              | Create a new Casual Job, CENJOB                       |
| Student                                                                             | Create a new Student Job, SENJOB                      |
| Special Project                                                                     | Special Projects, PT Faculty, SPPRO                   |
| Counseling                                                                          | PT Faculty Counselor, COUNS                           |
| Librarian                                                                           | PT Faculty Librarian, LIBRA                           |
| Tutoring                                                                            | PT Faculty Tutor, TUTOR                               |
| Substitute Instructor substituting for instructor <b>not</b> taking Paid Sick Leave | Sub Pay, replacing Fac NOT on Paid<br>Sick Leave, SUB |
| Substitute Instructor substituting for instructor taking Paid Sick Leave            | Sub Pay, replacing Fac ON Paid Sick<br>Leave, SUBSL   |
| Participation                                                                       | PT Faculty Participation, PRTCAJ                      |

Step 6: Click Go.

### b) Position Number and Suffix Number

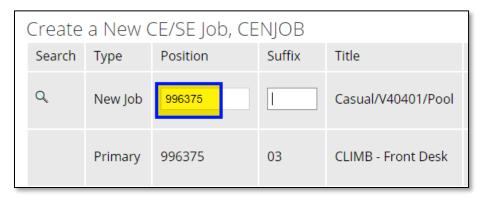

- **Step 1:** In the New Job field at the top, enter the new job's Position Number (Gather from **NBAPOSN** via **NBIPORG**).
- **Step 2:** Click **All Jobs**. This will pull up a list of all bi-weekly jobs this employee has previously held at PCC.

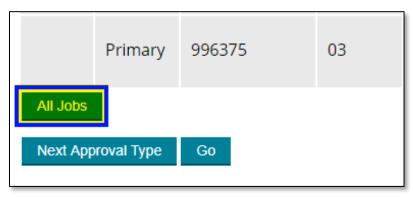

Step 3: Determine and enter the new job's Suffix Number. Review the list of previous jobs and the Position Numbers – are there previous jobs with the same Position Number as the new job?

| Position Number                                                                                                    | Suffix Number                                          |
|----------------------------------------------------------------------------------------------------|--------------------------------------------------------|
| If there is a previous job listed with the SAME Position Number, the new Suffix Number will be the next highest number for that Position Number: | type the new suffix number in the <b>Suffix</b> field. |
| If there is NO job with<br>the same Position<br>Number:                                                                                          | type '01' in the Suffix field.                         |

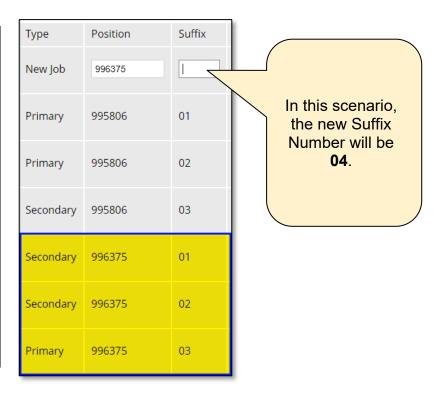

Note: If you are submitting a Substitute or Participation EPAF, it is a good idea to write down the new job's Suffix Number. This is because the Suffix Number you enter won't appear until after your EPAF has been processed by HRIS, and you may need to submit more EPAFs under the same Position Number in upcoming Pay Periods.

Step 4: Once you've entered the Suffix Number, hit Tab and click **Go** 

### More about Suffix Numbers

For employees who have held many jobs at PCC, the 'All Jobs' list may be very long. Once an employee reaches 99 for a Suffix, we switch to alpha-numeric Suffix Numbers. The scheme works like this:

- 01-99
- A0-A9
- B0-B9...etc. until Z9
- AA-AZ
- BA-BZ...etc. until ZZ

### c) Entering Details about the Job

You'll note that at the top of the next screen, there will be a verification of information you entered in earlier screens.

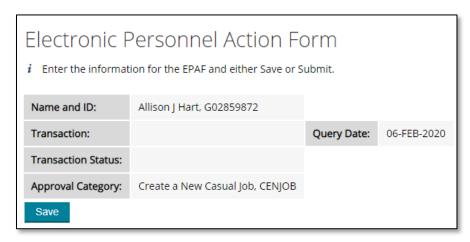

When entering the following fields:

- Use all CAPS
- Do not adjust fields labeled as 'Not Enterable'

In the following section, we will cover what to enter in each adjustable field depending on the type of Job.

The Job Details for a Casual or Student Job EPAF will look like this:

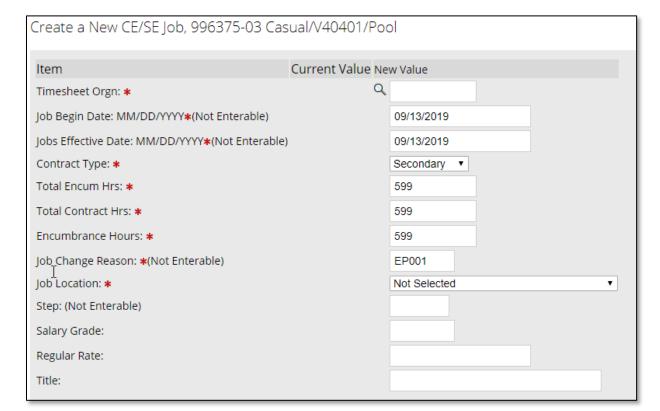

Let's start with how to fill out Job Details for the Casual / Student Job EPAF.

### **Casual and Student Job Details**

| Step    | Field                                                   | What to Enter                                                                                                    | Notes                                                                                                    |
|---------|---------------------------------------------------------|----------------------------------------------------------------------------------------------------|----------------------------------------------------------------------------------------------------|
| Step 1: | Timesheet Orgn                                          | Type in your department's budget code (Org Code). If you do not know your department's Org code, click on the Magnifying Glass icon to pull up the list of PCC Org Codes         | This is the budget code the employee will be paid from                                                                                                    |
| N/A     | Job Begin Date Jobs Effective Date                      | Do not adjust                                                                                                    | This information is carried over from what was entered as the 'Query Date'.                                                                                               |
| Step 2: | Contract Type                                           | Primary – if this is employee's first job at PCC or they are returning after not working for 16 months  Secondary – if employee is already an active employee with PCC           | N/A                                                                                                    |
| Step 3: | Total Encum Hrs: Total Contract Hrs: Encumbrance Hours: | Enter maximum number of hours the employee will be authorized to work this year. If you change the number from the default, make sure the numbers are the same for all 3 fields. | These numbers default to the maximum number of hours to work in a year for most casual positions. Reference the Compensation Schedules in the Casual Employee Guidelines. |
| N/A     | Job Change Reason                                       | Do not adjust                                                                                                    | N/A                                                                                                    |
| Step 4: | Job Location                                            | Use the drop-down menu to indicate the employee's job location.                                                                                                    | N/A                                                                                                    |

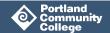

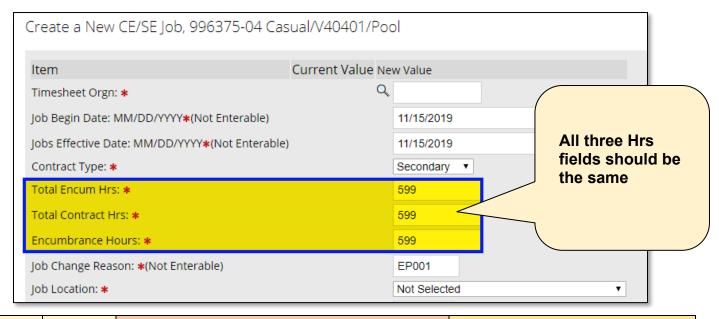

| Step    | Field           | Casual Job                                                                                                    | Student Job                                                                                                    |
|---------|-----------------|----------------------------------------------------------------------------------------------------|----------------------------------------------------------------------------------------------------|
| Step 5: | Step            | Do not adjust                                                                                                    | Enter 1, 2 or 3 depending on<br>the level. Refer to the Salary<br>Schedule (see Additional<br>Resources) for more<br>information. |
| Step 6: | Salary<br>Grade | <ul> <li>Enter one of the following values:</li> <li>CLER = Clerical/Administrative Support</li> <li>SERV = Service Assistant/Maintenance</li> <li>TECH = Technical Assistant</li> <li>PROF = Professional</li> <li>MGMT = Management</li> </ul> | Do not adjust                                                                                                    |
| Step 7: | Regular<br>Rate | Based on the Salary Grade, type in the hourly pay rate for this employee. For more information, refer to the Casual Compensation Schedules for the type of job you are originating.                                                              | Do not adjust                                                                                                    |
| Step 8: | Title           | Type in the Job Title (using ALL CAPS) such as, "WRC OFFICE ASST". The title should not be shared with a different classification's job.                                                                                                    | Type in the Job Title (using ALL CAPS) such as, "SE LINKS TUTOR ESL"                                                              |

**Note**: If paying a Casual employee a special pay rate above the Board approved rates, submit a MAP in place of an EPAF and include an Exceptional Pay Memo. See the MAP process guide in Additional Resources.

The next section will cover how to fill out Job Details for special projects, counseling, tutoring, and librarian work, substitute or participation jobs.

### **EPAF for Part-Time Instructor Job Details**

The Job Details for a **Special Project, Counseling, Tutoring, Librarian**, **Substitute** and **Participation** Job EPAF will look like this:

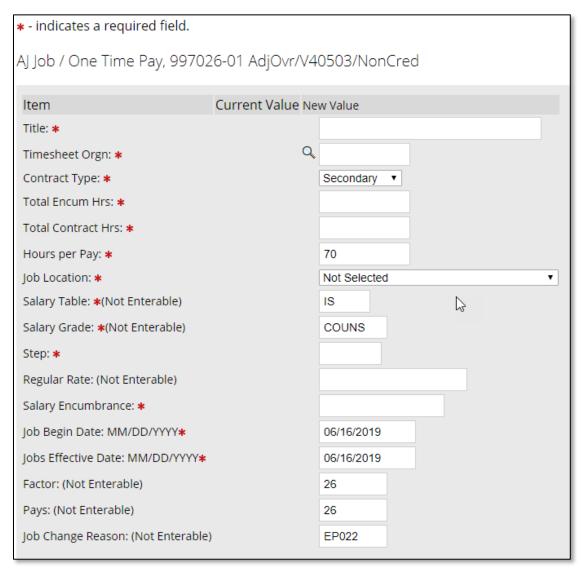

In the following pages, we'll address how to fill out these fields one by one, starting with the Title field.

| Item              | Current Value New Value |
|-------------------|-------------------------|
| Title: *          |                         |
| Timesheet Orgn: * | Q                       |

| Step    | Field                  | Special Project                                                                                                    | Counseling<br>Tutoring<br>Librarian Job                                                                                             | Substitute Job                                                                                                    | Participation                                                                                                    |
|---------|------------------------|----------------------------------------------------------------------------------------------------|----------------------------------------------------------------------------------------------------|----------------------------------------------------------------------------------------------------|----------------------------------------------------------------------------------------------------|
| Step 1: | Title                  | Type in the Job Title in all CAPs, such as CONFERENCE COORDINATION                                                                  | Type in the Job Title in all CAPS. This is the job title which will appear on the employee's online timesheet.                      | Use this format to type in the Job Title all as one word: SUB/ Subject Code and Course No/ Org Code/ CRN  Example: SUB/WRI121/B40401/41221 For a substitution that involves only part of a class (like LAB-A or LAB-B), please note it in parentheses next to the Subject Code and Course Title in the Job Title.  Example: SUB/BI101(Lab-B)/B40401/41221 | Enter a description of the training or event in all CAPS.  Example: DEPARTMENT TRAINING SPRING 2020                                 |
| Step 2: | Time-<br>sheet<br>Orgn | Type in your department's Org Code. If you do not know it, click on the Magnifying Glass icon to pull up the list of PCC Org Codes. | Type in your department's Org Code. If you do not know it, click on the Magnifying Glass icon to pull up the list of PCC Org Codes. | Type in your department's Org<br>Code.<br>If you do not know it, click on the<br>Magnifying Glass icon to pull up<br>the list of PCC Org Codes.                                                                                                    | Type in your department's Org Code. If you do not know it, click on the Magnifying Glass icon to pull up the list of PCC Org Codes. |

EPAF Process Guide Last Updated: 1.7.2022 Page **28** of **56** Community College

| Contract Type: *      | Secondary ▼ |
|-----------------------|-------------|
| Total Encum Hrs: *    |             |
| Total Contract Hrs: * |             |
| Hours per Pay: *      | 70          |

| Step    | Field                                          | Special Project                                                                                                | Counseling<br>Tutoring<br>Librarian Job                                                                        | Substitute Job                                                                                           | Participation                                                                   |
|---------|------------------------------------------------|----------------------------------------------------------------------------------------------------|----------------------------------------------------------------------------------------------------|----------------------------------------------------------------------------------------------------|---------------------------------------------------------------------------------|
| Step 3: | Contract<br>Type                               | Secondary if employee is already an active employee at PCC. Otherwise, <b>Primary</b> .                        | Secondary if employee is already an active employee at PCC. Otherwise, Primary.                                | Secondary if employee is already an active employee at PCC. Otherwise, Primary.                          | Secondary if employee is already an active employee at PCC. Otherwise, Primary. |
| Step 4: | Total<br>Encum Hrs<br>Total<br>Contract<br>Hrs | For these two fields, enter the maximum number of hours authorized for this job. They should both be the same. | For these two fields, enter the maximum number of hours authorized for this job. They should both be the same. | For these two fields, enter the total number of hours the employee substituted (during this pay period). | Do not adjust                                                                   |
| Step 5: | Hours Per<br>Pay                               | Do not adjust                                                                                                  | Do not adjust                                                                                                  | This field should be the same number of hours as the Total Encum Hours and Total Contract Hours fields.  | Do not adjust                                                                   |

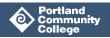

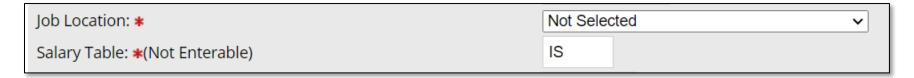

| Step    | Field           | Special<br>Project                                                         | Counseling<br>Tutoring<br>Librarian Job                                    | Substitute Job                                                                                                    | Participation Job                                                      |
|---------|-----------------|----------------------------------------------------------------------------|----------------------------------------------------------------------------|----------------------------------------------------------------------------------------------------|------------------------------------------------------------------------|
| Step 6: | Job<br>Location | Use the drop-<br>down menu to<br>indicate where<br>the job is<br>performed | Use the drop-<br>down menu to<br>indicate where<br>the job is<br>performed | Use the drop-down menu to indicate where the job is performed                                                                                                    | Use the drop-down<br>menu to indicate<br>where the job is<br>performed |
| Step 7: | Salary<br>Table | Do not adjust.<br>Should be <b>IS</b><br>(Instructional<br>Special)        | Do not adjust.<br>Should be <b>IS</b><br>(Instructional<br>Special)        | <ul> <li>Choose 'IH' in most cases. Details below:</li> <li>IH = Instructional Hourly Pay for part-time Faculty</li> <li>IO = Overload pay, used for full-time Faculty, Daily Rate Faculty, and Academic Professional Pay. (If choosing this option, make sure to choose Step '1' in the Step field below)</li> </ul> | Do not adjust.<br>Should be <b>IS</b><br>(Instructional Special)       |

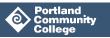

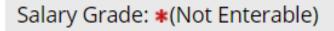

## COUNS

| Step    | Field        | Special<br>Project | Counseling<br>Tutoring<br>Librarian Job | Substitute Job                                                                                                    | Participation Job |
|---------|--------------|--------------------|-----------------------------------------|----------------------------------------------------------------------------------------------------|-------------------|
| Step 8: | Salary Grade | Do not adjust      | Do not adjust                           | Refer to the How to Determine Sub Pay Rate section of this document and the Faculty Part-Time Salary Schedule (Department Use) to determine the Grade and Hourly Rate.  You can find the Grade for the class being taught by accessing the Banner form SCACRSE and clicking Next Block four times to the "Schedule Type" tab, then using this chart to determine the Salary Grade.  Example: Schedule in SCACRSE is 'E' and description is 'Lecture'. An instructor substituting for this course would have Grade, 'LEC'.  Classes with Schedule 'L' and Description 'Lecture/Lab' have Grade, 'RANGE'.  If the class is a mix of Lecture and Lab but not the standard 25% / 75% (RANGE), enter CALC for the Salary Grade. For more details about these types of classes, refer to the instructions in the CALC Rate Calculator Tool.  *Note: Trade Extension classes have Grade APPRN | Do not adjust     |

Portland Community College

| Step: *       |  |
|---------------|--|
| Regular Rate: |  |

| Step    | Field             | Special<br>Project                                                  | Counseling<br>Tutoring<br>Librarian Job                                                                                                    | Substitute Job                                                                                                    | Participation Job                                                                                                    |
|---------|-------------------|---------------------------------------------------------------------|----------------------------------------------------------------------------------------------------|----------------------------------------------------------------------------------------------------|----------------------------------------------------------------------------------------------------|
| Step 9: | Step              | Do not adjust. The Special Project rate has only one step – Step 1. | Enter the employee's current Faculty Pay Yrs Step according to the Banner form PWAPLVL.  Tutors, Counselors and Librarians are paid according to their Years of Service (Refer to the Faculty and Academic Professional Agreement). This group has only five steps. | <ul> <li>Enter the employee's current Faculty Pay Step. You can confirm a faculty member's current pay step using the Banner form PWAPLVL.</li> <li>If you entered CALC for the Salary Grade (see above), enter 0 for the Step.</li> <li>Classes with Grade APPRN use the Yrs Step.</li> <li>If you entered IO for the Salary Table (see above), enter 1 for the Step.</li> <li>For all other scenarios, enter the instructor's Hrs Step.</li> </ul> | *Enter the Step<br>number for the<br>corresponding total<br>payment dollar<br>amount:<br>Step 1 - \$50<br>Step 2 - \$75<br>Step 3 - \$100<br>Step 4 - \$150<br>Step 5 - \$200 |
| Step 10 | Regular<br>: Rate | Do not adjust                                                       | Do not adjust                                                                                                    | Leave blank UNLESS you indicated 'CALC' for Salary Grade and '0' for Step above.  (If the Step is 0, Regular Rate is a required field).  If you entered CALC for the Salary Grade above, you will need to do some math. Refer to the instructions in the CALC Rate Calculator.                                                                                                    | Do not adjust                                                                                                    |

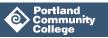

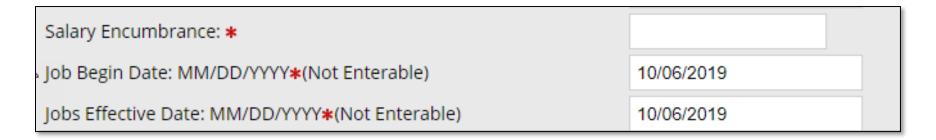

| Step     | Field                                      | Special Project                                                                                                    | Counseling<br>Tutoring<br>Librarian Job                                                                                                    | Substitute Job                                                                               | Participation Job                                                                                                    |
|----------|--------------------------------------------|----------------------------------------------------------------------------------------------------|----------------------------------------------------------------------------------------------------|----------------------------------------------------------------------------------------------|----------------------------------------------------------------------------------------------------|
| Step 11: | Salary<br>Encumbrance                      | Enter the maximum amount to be paid for this employee, based on the Total (maximum) Contract Hours you indicated above (Rate of Pay multiplied by Total Encum. Hrs). To look up the Rate of Pay, refer to the Part-Time Faculty Pay Schedule (Department Use) | Enter the maximum amount to be paid for this employee, based on the Total (maximum) Contract Hours you indicated above (Rate of Pay multiplied by Total Encum. Hrs). To look up the Rate of Pay, refer to the Part-Time Faculty Pay Schedule (Department Use) | Enter the TOTAL amount to be paid for this employee (regular rate x number of hours worked). | Enter the total dollar<br>amount that<br>corresponds to the<br>Step entered in the<br>Step field:<br>\$50,<br>\$75,<br>\$100,<br>\$150,<br>or \$200 |
| N/A      | Job Begin<br>Date<br>Job Effective<br>Date | Do not adjust                                                                                                    | Do not adjust                                                                                                    | Do not adjust                                                                                | Do not adjust                                                                                                    |

Portland Community College

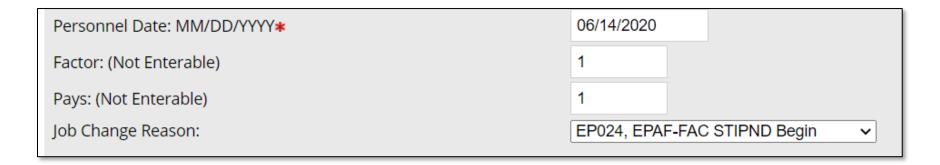

| Step     | Field                | Special Project | Counseling<br>Tutoring<br>Librarian Job | Substitute Job | Participation Job                                                                                                    |
|----------|----------------------|-----------------|-----------------------------------------|----------------|----------------------------------------------------------------------------------------------------|
| Step 12: | Personnel<br>Date    | N/A             | N/A                                     | N/A            | Enter the day on which participation occurred. If participation takes place over multiple days, enter the first day. Be sure to add the last day of work into the Comment block. |
| N/A      | Factor               | Do not adjust   | Do not adjust                           | Do not adjust  | Do not adjust                                                                                                    |
| N/A      | Pays                 | Do not adjust   | Do not adjust                           | Do not adjust  | Do not adjust                                                                                                    |
| N/A      | Job Change<br>Reason | Do not adjust   | Do not adjust                           | Do not adjust  | Do not adjust                                                                                                    |

Portland Community College

### Additional Step for Substitute Pay for Faculty on Sick Leave EPAF

If you are creating a Substitute Pay EPAF for Faculty ON Sick Leave, in the section just below the 'AJ Job / One Time Pay' section, an additional section appears called, 'Jobs Labor Distribution'.

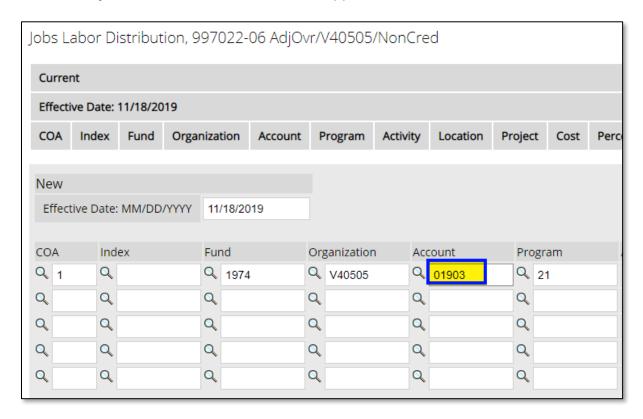

- **Step 1:** Due to a glitch in the system, click **Save** first
- Step 2: Change the Account Code to 01903
- Step 3: Click Save again

## d) Entering the Terminate a Job section

This section determines when the job will end.

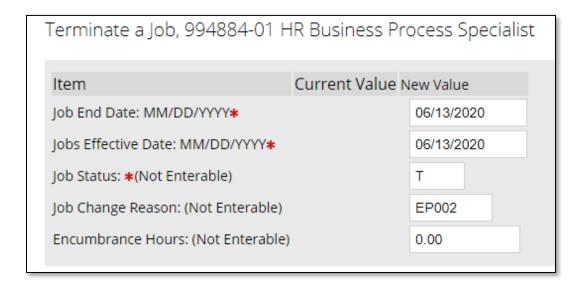

| Substitute and Participation Job EPAF                                                      | All Other EPAFs                                                                     |
|--------------------------------------------------------------------------------------------|-------------------------------------------------------------------------------------|
|                                                                                            | The 'Job End Date' will default to end of the Fiscal Year (e.g. mid-June).          |
| All fields should be left un-altered.                                                      | The only alterable fields are:                                                      |
| The 'Job End Date' should default to the last day of the bi-weekly pay period in which the | Job End Date                                                                        |
| work took place.                                                                           | Jobs Effective Date                                                                 |
|                                                                                            | Only adjust these fields if the last day of the job ends prior to the default date. |

#### e) Setting Up the Routing Queue and the Comment Block

If if you have not set up your Default Routing Queue (see instructions below), you will need to set up your EPAF's routing queue.

- Step 1: For Line 1 of Approval Level (HRIS Audit), use the Magnifying Glass icon to search for your Department's HRIS specialist (to determine who your specialist is, visit 'Who is my HRIS Representative?' in Additional Resources below). Required Action should be 'Approve'.
- **Step 2:** For Line 2 (Authorized Signature), use the Magnifying Glass icon to search for or type in the name of the employee's Managing Supervisor. Required Action should be '**Approve**'.
- **Step 3:** For Line 3 (Applier HR), use the Magnifying Glass icon to search for or type in the name of the Manager of HR Systems development (currently Julie Kinney). Required Action should be 'Apply'.

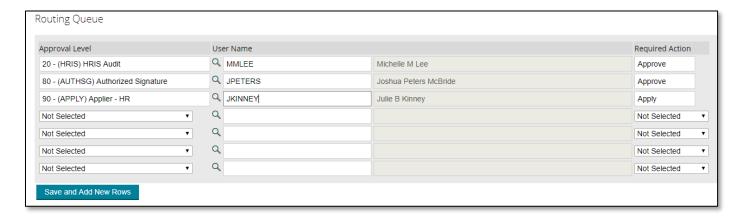

#### The Comment Block

Use the Comment block to explain any details about the job you need to include. All comments go into the Banner form **NBAJOBS** where they can be accessed later.

**Note:** Comments entered into the Comments box will become part of the employee's permanent Banner EPAF record and cannot be changed.

For a **Substitute job**, it is recommended to add the details of the substitution here: dates, class and which instructor is being substituted for.

For a **Participation job** that extends beyond one day, add the last day of the job into the Comment block.

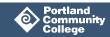

# f) Saving and Submitting Your Work:

Step 1: Click Save. Look for the message at the top of the screen that says, "Your change was saved successfully."

The **Transaction Status** will change to **Waiting**.

Step 2: Click Submit.

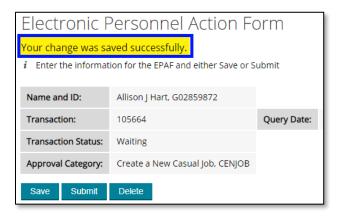

# If you get 'Transaction was not submitted. Please review errors' message:

- read the Errors
- make any changes needed
- click Save
- click Submit

For more information on how to fix Errors, visit **Action Item 4: Fixing Errors** below

#### Warning messages can be ignored unless

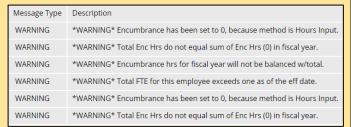

you see the warning, "WARNING\* Rate for this job is outside the Table/Grade range." If you see this warning, correct the Regular Rate field to correct pay amount, or submit a MAP with an Exceptional Pay Memo in place of the EPAF for pay rates beyond the range.

**Step 3**: Make sure you receive the message, "The transaction has been successfully submitted". The **Transaction Status** will change to **Pending**.

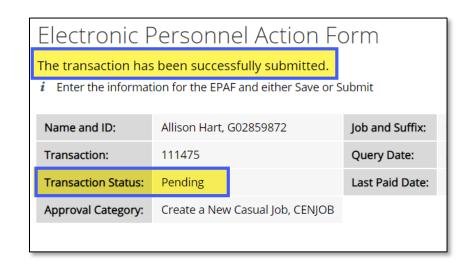

# 4. Fixing Errors

This section will cover how to identify and fix errors that prevent you from successfully submitting your EPAF transaction.

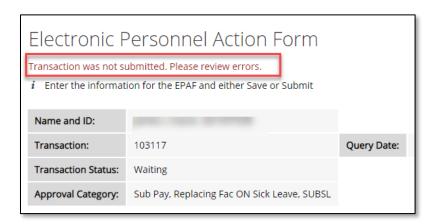

Some error messages in the EMPL EPAF are a result of missing information from the employee's Person Record in **PPAIDEN**.

Common occurrences of this type of error are:

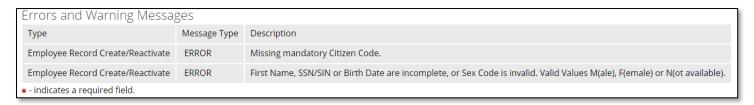

- Missing Citizenship Code
- First Name, SSN/SIN or Birth Date are incomplete, or Sex Code is invalid. Valid Values M(ale), F(emale) or N(ot available)

# Missing Citizenship Code Error or First Name, SSN/SIN or Birth Date are incomplete, or Sex Code is invalid Error

These errors mean that there is missing required information from the person record in Banner. To fix it, go into **PPAIDEN**, pull up the employee's record, and insert any of the missing pieces of the information.

#### **All Other Errors**

The remaining errors, found in the Job EPAF, are likely related to how the EPAF was entered, such as the Job Effective Date not matching the Job Query date, or the wrong Position Number being entered. If you have questions about EPAF errors and are unsure how to fix them, please reference the EPAF FAQs document or contact your HRIS representative.

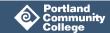

#### Once the Errors Have Been Fixed

If you were able to correct your EPAF without having to delete it and start over with a new one, you must resave and resubmit that same EPAF.

- **Step 1:** Locate the original EPAF. In the EPAF Originator Summary, find your EPAF Transaction. This may be located on your Current tab or your History tab.
- **Step 2:** Open the EPAF by clicking on the Transaction number.
- **Step 3:** Click **Save**. Look for the message at the top of the screen that says, "Your change was saved successfully."
- Step 4: Click Submit.
- Step 5: Make sure you receive the message, "The transaction has been successfully submitted."

The **Transaction Status** will change to **Pending**.

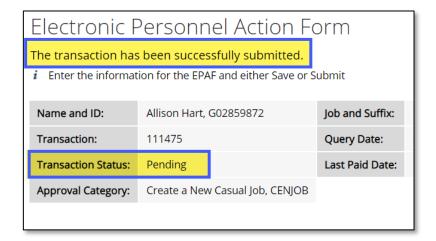

## 5. Verifying EPAF Is Approved

After submitting an EPAF, the originator must ensure it was approved. It is possible it was returned to the originator during the approval process for correction.

Step 1: Log back into Electronic Personnel Action Form: in MyPCC, select the Employee tab. Click on the Banweb main menu link. Click on Employee Services. Click on Electronic Personnel Action Forms.

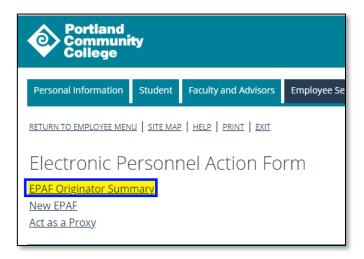

- Step 2: Click on EPAF Originator Summary
- **Step 3:** If you have unresolved EPAFs, they will appear in your EPAF Queue. Make sure you are on the Current tab and review the Transaction Status of any EPAFs in your queue.
  - EPAFs with a status of 'Waiting' have not been submitted for approval yet and are still in your queue.
  - EPAFs with a status of 'Return for Correction' will need to be fixed and resubmitted.

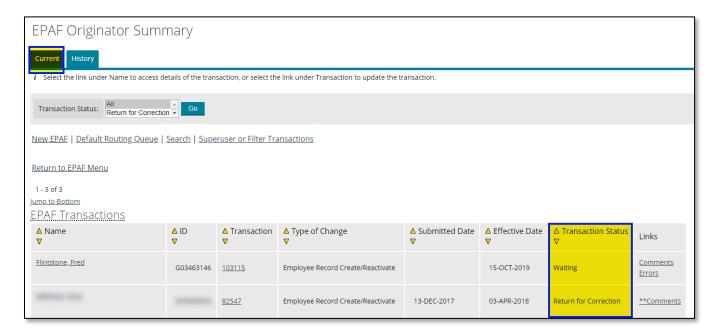

- **Step 4:** If your EPAF does not appear in your queue, click on the **History** tab.
- **Step 5:** Locate the EPAF you created on the list (EPAFs are listed in alphabetical order by employee last name).
- **Step 6:** Review the Transaction status.
  - If it says 'Pending', it has not been approved yet.
  - If it says 'Complete', your EPAF has been approved.

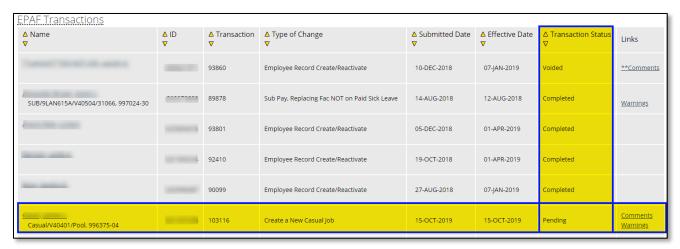

### To View Approver's Reason to Return EPAF for Correction

If an EPAF has been returned for Correction:

**Step 1:** Click on the **Comments** link under the Links column to view the approver's reason for returning the EPAF.

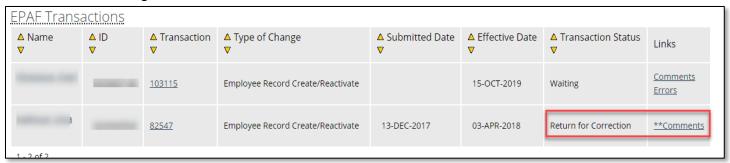

PAF Transactions

## To Re-open the EPAF for Correction

- **Step 1:** To reopen the EPAF, click on the Transaction number.
- **Step 2:** Make any necessary corrections, then click **Save**.
- Step 3: Click Submit.
- **Step 4:** Make sure you receive the message, "The transaction has been successfully submitted".

Flintstone, Fred

△ Name

**Step 5:** Repeat Action Item 5 and verify the EPAF has been approved.

▲ Transaction

G03463146

△ Type of Change

Employee Record Create/Reactivate

# Three Ways to Determine if an EPAF Has Been Processed

Once an EMPL EPAF has been processed, HRIS activates the employee record in PEAEMPL.

Once a JOB EPAF has been approved, HRIS confirms the new Suffix Number and enters the job details into **NBAJOBS**.

Once an employee's information is processed and entered into **NBAJOBS**, they are eligible to submit timesheets to Payroll, or, in the case of Substitute and Participation EPAFs, receive a paycheck.

There are three ways to determine if an EPAF submitted by someone other than yourself has been approved and processed:

## 1. NWREPRV (EPAF review)

- **Step 1:** In Banner, go to **NWREPRV** and click **Go**.
- Step 2: Next Block ( ) to Parameter Values, and enter in your parameters.
  - a. Originator User-Name: enter the submitter's username, or leave blank.
  - b. Transaction Number: look up the transaction number in your queue and enter it, or leave blank.
  - c. FROM effective date: enter Job Effective Date, or leave blank
  - d. TO effective date: leave blank, or enter Job End Date
  - e. Employee G-ID: enter employee's G Number
  - f. Transaction Status: Enter Transaction Number or leave blank

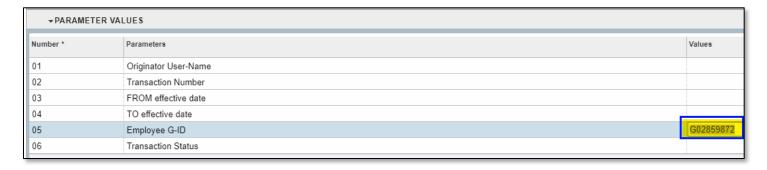

- Step 3: Next Block ( ) to Submission and click Save.
- **Step 4:** In Banner Report Viewer, locate your **NWREPRV** report and click 'L' to view it in Landscape mode.

- **Step 5:** If you did not specify the transaction number in Parameters, the Report will reveal every EPAF created for that employee. Scroll through until you locate the correct one.
- **Step 6:** The 'Trans Status' located at the top of the report should say 'Complete' if the EPAF was approved and processed.

```
, G0
     Name and ID:
                                                    Posn-suff: 997017-19
Query Date: 14-JUN-2019
Last Paid Date: 09-AUG-2019
     Transaction: 98985
    Trans Status: Complete
pproval Category: Create a New Casual Job, CENJOB
        CENJOB, Create a New CE/SE Job, 997017-19
        Timesheet Orgn
                                         V40507
        Job Begin Date
Jobs Effective Date
                                         14-JUN-2019
                                         14-JUN-2019
        Contract Type
                                        S
                                         425
        Total Encum Hrs
        Total Contract Hrs
                                         425
        Encumbrance Hours
        Job Change Reason
                                         EP001
        Job Location
        Step
        Salary Grade
                                          TECH
        Regular Rate
                                         13.75
        Title
        CETJOB, Terminate a Job, 997017-19
Job End Date 13-J
                                         13-JUN-2020
        Jobs Effective Date
                                         13-JUN-2020
        Job Status
                                         EP002
        Job Change Reason
        Encumbrance Hours
                                         0.00
   ROUTING QUEUE
   Approval Level Name
HRIS, 20 Melis
                                                            Action ST Action DT
              Melissa D Morton, MMORTON
                                                             A A A L L
                                                                           17-JUN-19
   AUTHSG, 80 Bonny A Vosu, BVOSU
APPLY, 90 Julie B Kinney, JKINNEY
                                                                           20-JUN-19
                                                                          21-JUN-19
   TRANSACTION HISTORY
   Action
           Date
                                    User Name
                   14-JUN-2019
   Created:
   Submitted:
                  17-JUN-2019
   Applied:
                  21-JUN-2019
```

#### 2. NBAJOBS

- **Step 1:** In Banner, go to **NBAJOBS**, enter in the employee's G Number.
- **Step 2:** Click on the ellipsis on the Position field to pull up all positions associated to that employee on the Query date.

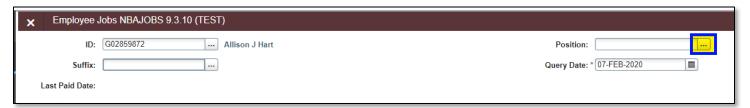

Step 3: Select List of Employee's Jobs (NBIJLST)

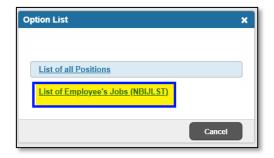

Banner will pull up a list of all Position Numbers and Suffix Numbers associated to that employee at the time of the Query date in Banner form **NBIJLST**. If you see your employee's Position Number and Suffix Number, your EPAF has been processed and the employee is eligible to submit timesheets.

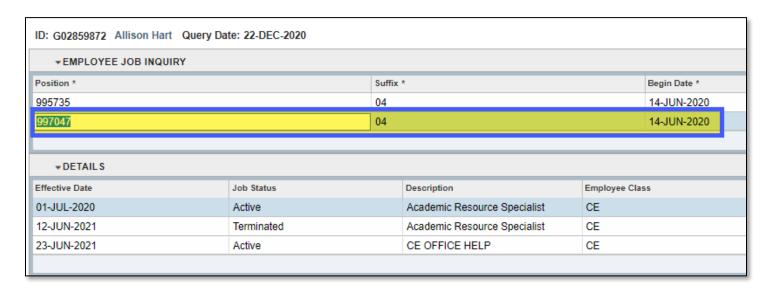

**Note**: If the EPAF is submitted at the same time as NWINRAS reports, and the EPAF is for the same position number as the NWRINAS position, there is a chance the NWRINAS report will be processed before the EPAF and HRIS will change the Suffix Number entered in the EPAF to the next available Suffix Number.

#### 3. PWRROST

**PWRROST** is a report that lists either bi-weekly or monthly employees authorized to be paid by payroll in a particular pay period.

**Step 1:** In Banner, go to **PWRROST**, click **Go** and enter in the parameters.

- Pay Period Type: Enter BW for bi-weekly employees
- Pay Number: Enter the desired pay period to view authorization for payment. Use the applicable payroll calendar and corresponding pay period number (BW column in the biweekly payroll calendar)
- Use Timesheet or Position Orgn: Enter 1 for timesheet or 2 for the Position Org Code
- Orgn Code: Enter the Org code
- Sort Order: Enter E to sort the employees by e class first, then alphabetically

| ▼ PARAMETER VALUES |                                                                                   |        |  |  |  |
|--------------------|-----------------------------------------------------------------------------------|--------|--|--|--|
| Number *           | Parameters                                                                        | Values |  |  |  |
| 01                 | Year                                                                              | 2022   |  |  |  |
| 02                 | Pay Period Type BW                                                                |        |  |  |  |
| 03                 | Pay Number                                                                        | 3      |  |  |  |
| 04                 | Use Timesheet <or>Position Orgn</or>                                              | 2      |  |  |  |
| 05                 | Orgn Code                                                                         | U10000 |  |  |  |
| 06                 | Sort order                                                                        | E      |  |  |  |
|                    | 1 TYPE: Character O/R: Required M/S: Single Alpha, E = Orgn,ECLS,Alpha, L = Alpha |        |  |  |  |

- Step 2: In Report Viewer, pull up the PWRROST report in Landscape (L) mode
- **Step 3:** The list of employees authorized for payment for the specified pay period will appear in the report.

| 05-JAN-2022<br>pwrrost.sq |                          | MA                |              | 1          | PCC-TE<br>Time<br>Payroll<br>Pay Period: | ST cop<br>Sheet<br>Id: BW<br>09-JA | pied 09-NOV-2<br>Roster Repo:<br>Payroll No<br>AN-2022 TO 22 | 021<br>rt<br>o.: 3<br>-JAN-2022 |                        |                       | PAGE:                     | 1     |
|---------------------------|--------------------------|-------------------|--------------|------------|------------------------------------------|------------------------------------|--------------------------------------------------------------|---------------------------------|------------------------|-----------------------|---------------------------|-------|
| Coas: 1                   | Departme                 | ent: C403         | 16 Trade Ex  | ctension   |                                          |                                    |                                                              |                                 |                        |                       |                           |       |
| Employee No Position      | ame<br>Effecti<br>Coas   | ive Date<br>Index | Stat<br>Fund | us<br>Orgn | Empl Cla                                 | ss<br>Prog                         | ID<br>Job Employee<br>Actv                                   | Coas<br>Class<br>Locn           | Home Depart            | ment<br>Rate          | TS-Roster TS              | -Entr |
| Adelina, E: 998616-0      |                          |                   | A Active     |            | AJ<br>01222                              | 21                                 | G04034257<br>AJ Part-Time                                    | 1<br>Faculty                    | C40316 Trade           | Extension<br>33.60    | ORG Timesheet             | P     |
| Jayant, Rat<br>998616-0   | ul K<br>1 19-SEP-        | -2021<br>C40316   | A Active     | C40316     | EF<br>01222                              | 21                                 | G00873101<br>AJ Part-Time                                    | 1<br>Faculty                    | T90000 Online          | E Learning D<br>33.60 | Division<br>ORG Timesheet | P     |
| Nanna, Sha<br>998616-0    | ni<br>1 19-SEP-<br>1     | -2021<br>C40316   | A Active     | C40316     | CF<br>01222                              | 21                                 | G00475850<br>AJ Part-Time                                    | 1<br>Faculty                    | C40316 Trade           | Extension<br>33.60    | ORG Timesheet             | P     |
| Brooks, Da:<br>997047-0   | rryl H<br>1 01-JUL-<br>1 | -2021<br>C40316   | A Active     | C40316     | CE<br>01522                              | 21                                 | G04067445<br>CE Casual Em                                    | 1<br>ployees                    | C40316 Trade           | Extension<br>19.12    | Time-sheet                | W     |
| Hart, Allie<br>997047-00  | P OT-JOT-                | 2021<br>C40316    | A Active     | C40316     | CE<br>01522                              | 21                                 | G02859872<br>CE Casual Em                                    | 1<br>ployees                    | C40316 Trade<br>100.00 | Extension<br>21.50    | Time-sheet                | W     |

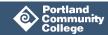

# How to View Your EPAF Queue and EPAF History

#### **EPAF Queue**

**Note**: You can look up future authorized jobs and past authorized jobs in **NBIJLST** by changing the Query Date to a date relevant to the desired job. For example, to look up an old job, change the query Date to a date that the old job was worked on. For a future job, change the Query Date to a day the new job will begin.

Your EPAF Queue displays any EPAFs that are unresolved, meaning incomplete or returned to you for correction. For this reason, it is recommended that you view your queue when entering the Electronic Personnel Action Form.

To view your queue:

- Step 1: Log into Electronic Personnel Action Form: in MyPCC, select the Employee tab. Click on the Banweb main menu link. Click on Employee Services. Click on Electronic Personnel Action Forms.
- **Step 2:** Click on **EPAF Originator Summary**.

Your queue will appear under 'EPAF Transactions'.

## **EPAF History**

Your EPAF History displays all EPAFs you have submitted in the past.

**Step 1:** To view your EPAF history, in the EPAF Originator Summary page, click on the History tab.

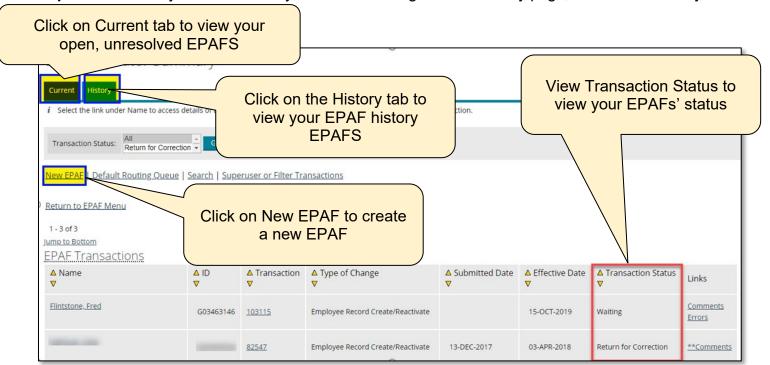

## How to Void an EPAF

You can void an EPAF that you have already submitted for approval in the event that you feel you filled it out incorrectly, if the EPAF is no longer needed, if you are asked to void the EPAF etc.

To void an EPAF:

- **Step 1:** In your EPAF Originator Summary page, locate the EPAF. It will either be in your Current tab or the History tab. Note: EPAFs are listed in alphabetical order by the employee's last name.
- **Step 2:** Open the EPAF by clicking on the employee's name. An EPAF preview should appear at the top.

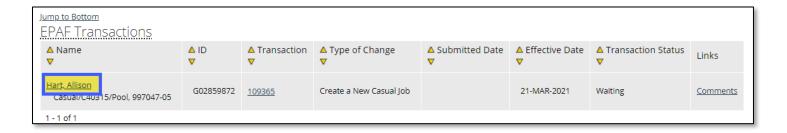

#### Step 3: Click Void.

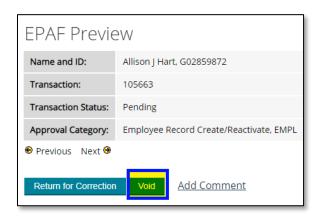

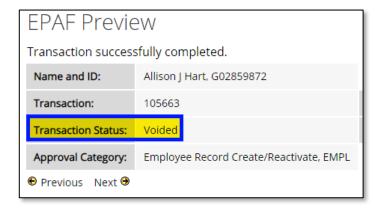

The transaction status should appear as Voided.

# How to Set Up Your Default Approval Queue

The Approval Queue, also known as the Routing Queue, specifies the manager(s) and HR representatives who will be approving your EPAFs. Setting up a default queue beforehand will autopopulate this portion for you every time you create a new EPAF.

Only authorized managers are allowed to serve as approvers.

To set up your default queue:

- Step 1: Log into Electronic Personnel Action Form: in MyPCC, select the Employee tab. Click on the Banweb main menu link. Click on Employee Services. Click on Electronic Personnel Action Forms.
- Step 2: Click on EPAF Originator Summary.
- Step 3: Click on Default Routing Queue located in the menu.

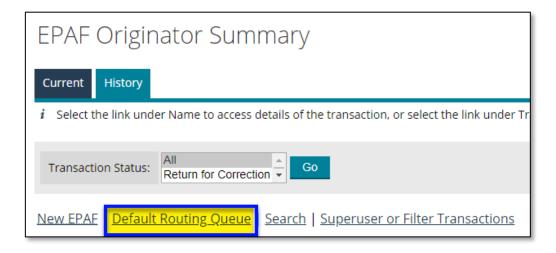

**Step 4:** Approval Category: select the type of EPAF you'd like the Routing Queue to default to.

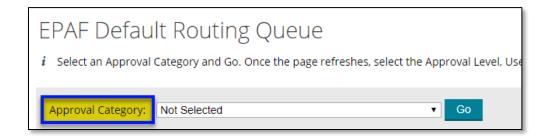

Step 5: Click Go.

- **Step 6:** Approval Level: Select the three following Approval Levels, their approvers, and the approvers' Required Action:
  - a. 20 (HRIS) HRIS Audit: click on the magnifying glass icon to locate your department's HRIS representative. (Refer to 'Who is my HR Representative?' under Additional Resources).
  - b. Required Action: **Approve**
  - c. **80 (AUTHSG) Authorized Signature**: click on the magnifying glass icon to locate the employee's supervising manager
  - d. Required Action: Approve
  - e. **90 (APPLY) Applier HR**: click on the magnifying glass icon to locate the Manager of HR Systems Development (currently Julie Kinney).
  - f. Required Action: Apply

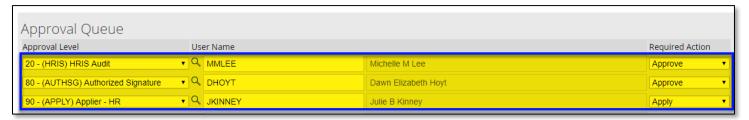

Step 7: Click Save and Add New Rows.

# How to Set Up an 'FYI'

You can set someone up without approval authority as an FYI – someone who can review EPAFs and acknowledge that they are correct without approving them.

- **Step 1:** The employee's manager will need to submit a ticket requesting the employee be set up as an EPAF FYI. Once employee has been added as an FYI, HR will notify the manager.
- Step 2: Click on Default Routing Queue located in the EPAF menu.

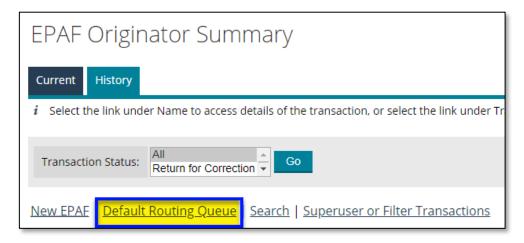

Step 3: Approval Category: select the type of EPAF you'd like the Routing Queue to default to.

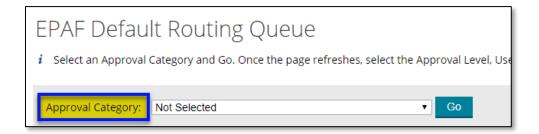

- Step 4: Click Go.
- **Step 5:** Approval Level: add an additional approval level of **10 (FYI) FYI Non Mgmt**, then click the magnifying glass to locate the FYI employee.
- **Step 6:** Required Action: **FYI**

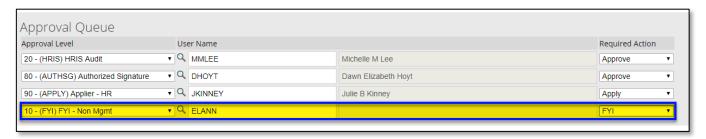

Step 7: Click Save and Add New Rows.

# How to Return an EPAF Back to Yourself for Correction

If you were the originator of an EPAF and submitted it for approval, you can send it back to yourself for correction prior to final approval.

**Step 1:** In the EPAF Originator Summary, click **Search**.

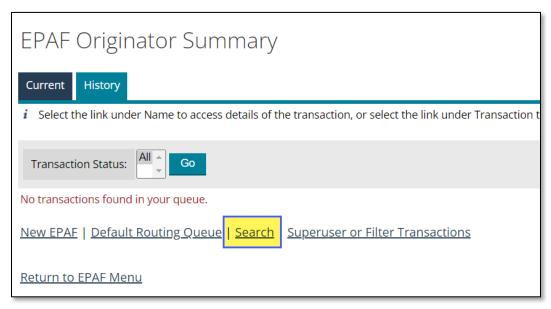

**Step 2:** Enter the search criteria, such as the employee's name, G Number or the EPAF transaction number.

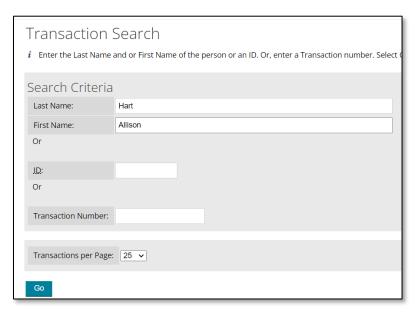

Step 3: Click Go.

**Step 4:** Click on the option to Return for Correction

# How to Determine Sub Pay Rates and Other Sub EPAF FAQs

### How do I figure out a Part-Time Instructor's Sub Pay?

You will need to determine two pieces of information:

- 1. The class schedule type
- 2. The part-time instructor's Step

#### To determine the Grade of the Class:

**Step 1:** In Banner, go to **SCACRSE** and Next Block four times to the Schedule Type tab.

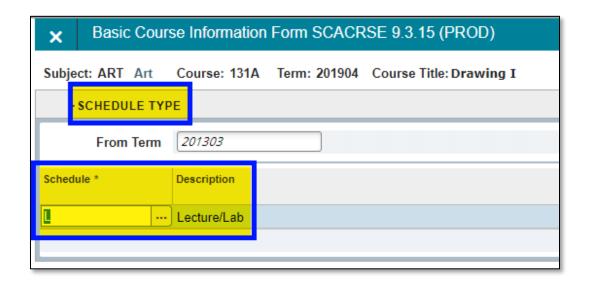

| If the Schedule Type:                   | And the Description is:                         | Then the GRADE would be: |  |  |
|-----------------------------------------|-------------------------------------------------|--------------------------|--|--|
| is A                                    | Lab A                                           | LAB                      |  |  |
| is B                                    | Lab B                                           | RANGE                    |  |  |
| is E                                    | Lecture                                         | LEC                      |  |  |
| is 9                                    | Non-Credit                                      | COMED                    |  |  |
| is L                                    | Lecture/Lab<br>(standard 25% Lecture / 75% Lab) | RANGE                    |  |  |
| is N                                    | Clinical (Directly Supervised)                  | RANGE                    |  |  |
| is R                                    | Recitation                                      | LEC                      |  |  |
| has more than one:<br>i.e. both A and E | Multiple<br>i.e. both (Lab) and (Lecture)       | CALC                     |  |  |

#### To Determine the Part-Time Instructor's Step:

- **Step 1:** In Banner, open **PWAPLVL**, enter the instructor's G Number and click **Go**.
- **Step 2:** The majority of classes will require using the current **Hrs Step** in the top row.

 \*APPRN (Trade Extension) classes and Librarian/ Tutoring/Counseling jobs use the Yrs Step.

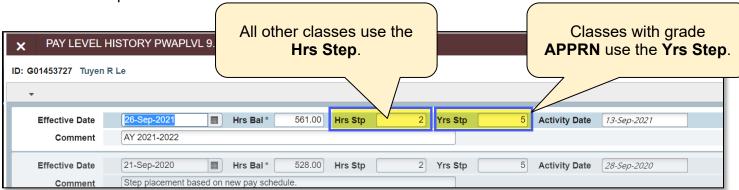

**Step 3:** Pull up the Part-Time Instructor Salary Schedule (See Additional Resources) and use the Grade and Step to determine the hourly pay rate.

|                 |                                        | This is the Fiscal Year |                    |                                                |     |  |  |
|-----------------|----------------------------------------|-------------------------|--------------------|------------------------------------------------|-----|--|--|
| Salary<br>Table | Salary Grade                           | Step                    | <b>Hourly Rate</b> | 2021-2022 Part-Time Instructor Salary Schedule |     |  |  |
| IH              | PT Faculty whose rate would have gone  | 108                     | \$60.41            |                                                | n/a |  |  |
|                 | down in the new schedule will maintain | 109                     | \$62.53            | n/a                                            | n/a |  |  |
|                 | their academic year 2020 rate for      | 110                     | \$64.71            | n/a                                            | n/a |  |  |
|                 | academic year 2022.                    | 111                     | \$66.98            | n/a                                            | n/a |  |  |
| IH              | RANGE                                  | 1                       | \$55.04            | 0 - 499.99                                     | n/a |  |  |
|                 | (25% LEC / 75 % LAB or LAB B)          | 2                       | \$56.83            | 500 - 999.99                                   | n/a |  |  |
|                 |                                        | 3                       | \$58.68            | 1000- 1499.99                                  | n/a |  |  |
|                 |                                        | 4                       | \$60.59            | 1500 - 1999.99                                 | n/a |  |  |
|                 |                                        | 5                       | \$62.56            | 2000 - 2499.99                                 | n/a |  |  |
|                 |                                        | 6                       | \$64.59            | 2500 - 2999.99                                 | n/a |  |  |
|                 |                                        | 7                       | \$66.69            | 3000 - 3499.99                                 | n/a |  |  |
|                 |                                        | 8                       | \$68.86            | 3500 - 3999.99                                 | n/a |  |  |

In the sample above, if the class has Schedule Type 'RANGE' and the Substitute Instructor is at Step 2, the substitute hourly rate will be **\$56.83**.

# If the Schedule Type Is "CALC," how do I calculate the Pay Rate?

What if the class has two or more Schedule Types and the pay rate has to be calculated? Use the CALC Rate Calculator Tool available on the HRIS website under the Forms tile. More information on how to calculate Sub Pay Rates can be found in the Summary: Calculating Sub Pay Coffee Talk with HRIS document (See Additional Resources).

# How do I know if I'm filling out an EPAF replacing faculty ON Sick Leave or NOT ON Sick Leave?

- If you know the absent instructor declared and was approved to use Sick Leave, use the 'ON Sick Leave' EPAF type
- Information on how instructors can accrue and use sick leave is in Article 19.22 in the Faculty Contract. To confirm that an instructor has sick leave available, you can contact Payroll or check the current available SICK hours in Banner form, PEALEAV (Employee Leave Balances)

# What if a Sub instructor works additional hours AFTER I submit the Substitute EPAF?

You will need to submit an additional EPAF.

# What happens if my Substitute Pay EPAF is approved AFTER the Bi-Weekly Payroll cutoff date?

The Bi-weekly payroll cutoff date is the 'Authorization Due in HR' date. If you have an EPAF pending approval after the cutoff date, it will not be processed until the next pay period. Please make every effort to get them approved before the deadline.

#### Why can't I see the Substitute Pay Options on the Dropdown list?

Each month after the HR Authorization Due Deadline, the option to submit SUB/SUBSL EPAFs will be shut off for a short period. This is so HR can process any existing EPAFS for the current bi-weekly pay period. Once they have completed their auditing for the current pay period, the option will be turned back on, with the payroll dates for the NEW biweekly pay period as defaults for the newly created SUB/SUBSL EPAFs.

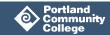

# **Additional Resources**

#### I need to look up an employee's

- Step In Banner form PWAPLVL
- Position Number In Banner form NBIPORG followed by NBIPINC

**Banner Form SCACRSE** 

Banner Report Help

Bi-Weekly Payroll Calendar

Casual Employee Compensation Schedules

Contracts, Handbooks and Policies

**EPAF FAQs** 

**HR Compensation Webpage** 

**HRIS** Website

How to look up a G Number

MAP Process Guide (Miscellaneous Authorization Pay) and Instructions

**NWRINAS Process Guide** 

Part-time Faculty Pay Schedules

**CALC Rate Calculator Tool** 

Curriculum Development, Special Projects and Faculty Department Chair rates

Who is my HRIS Specialist?

- Melissa Morton (Org Codes A, S, T)
- Michelle Lee (Org Codes B, C, E, R, U and V)

Who do I ask general business process questions?

Emily McNamara

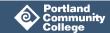